## **Student Guide to Course Enrollment and Bill Payment**

- **Database of course syllabi Slide 2**
- **How to log onto Axess and enroll in classes Slides 3-6**
- **Enrolling in an Independent Study section Slide 7**
- **Searching for classes on ExploreCourses Slide 8**
- **Using CourseRank Counting Course Rank Slides 9-10**
- **How to review your Stanford bill <b>Slide 11** Slide 11
- Accessing and paying your Stanford bill **Slides 12-13**
- **Setting up Direct Deposit Slide 14**

## **Database of course syllabi**

### **http://syllabus.stanford.edu/**

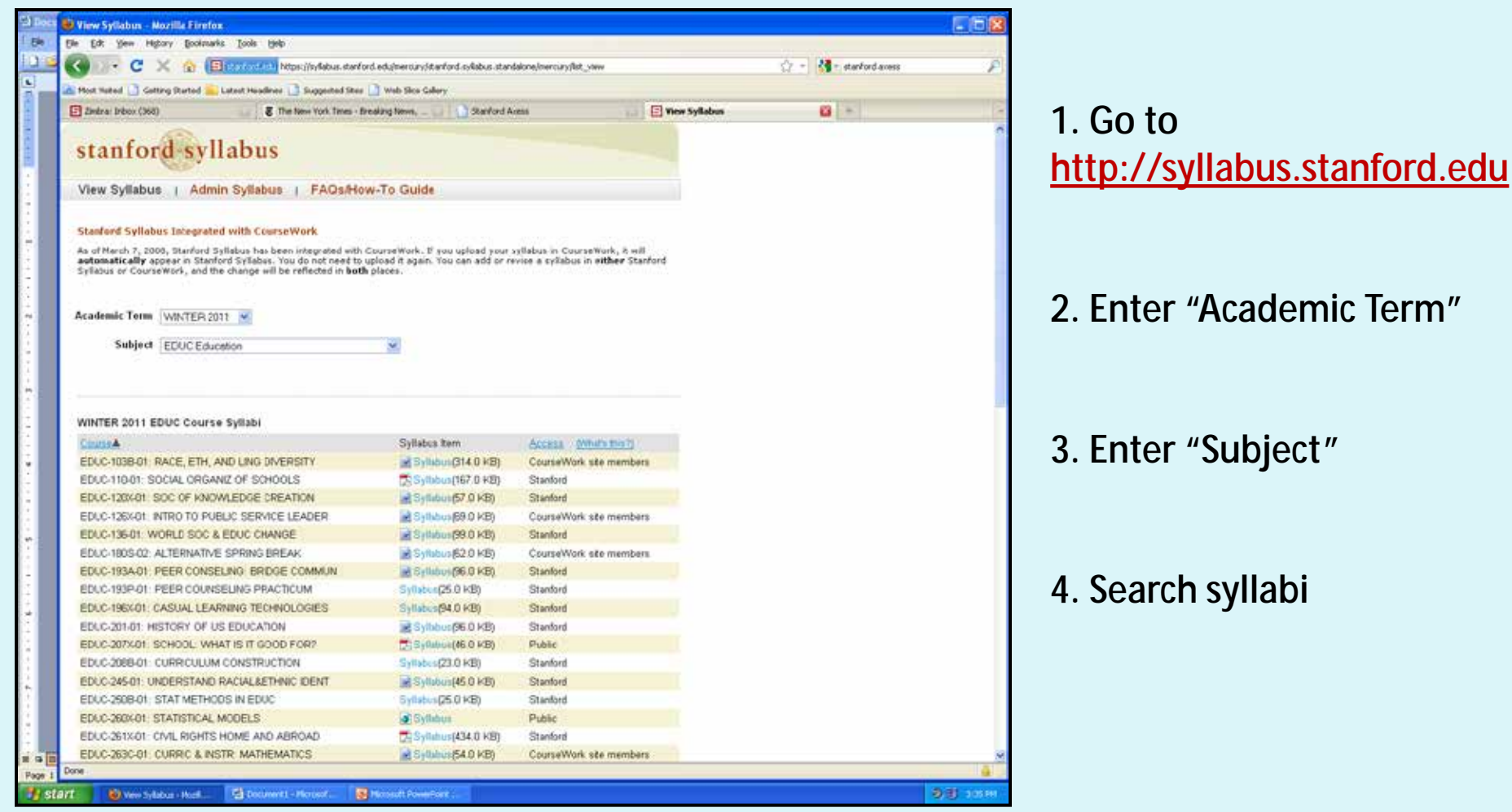

## **How to log onto Axess and enroll in classes http://axess.stanford.edu**

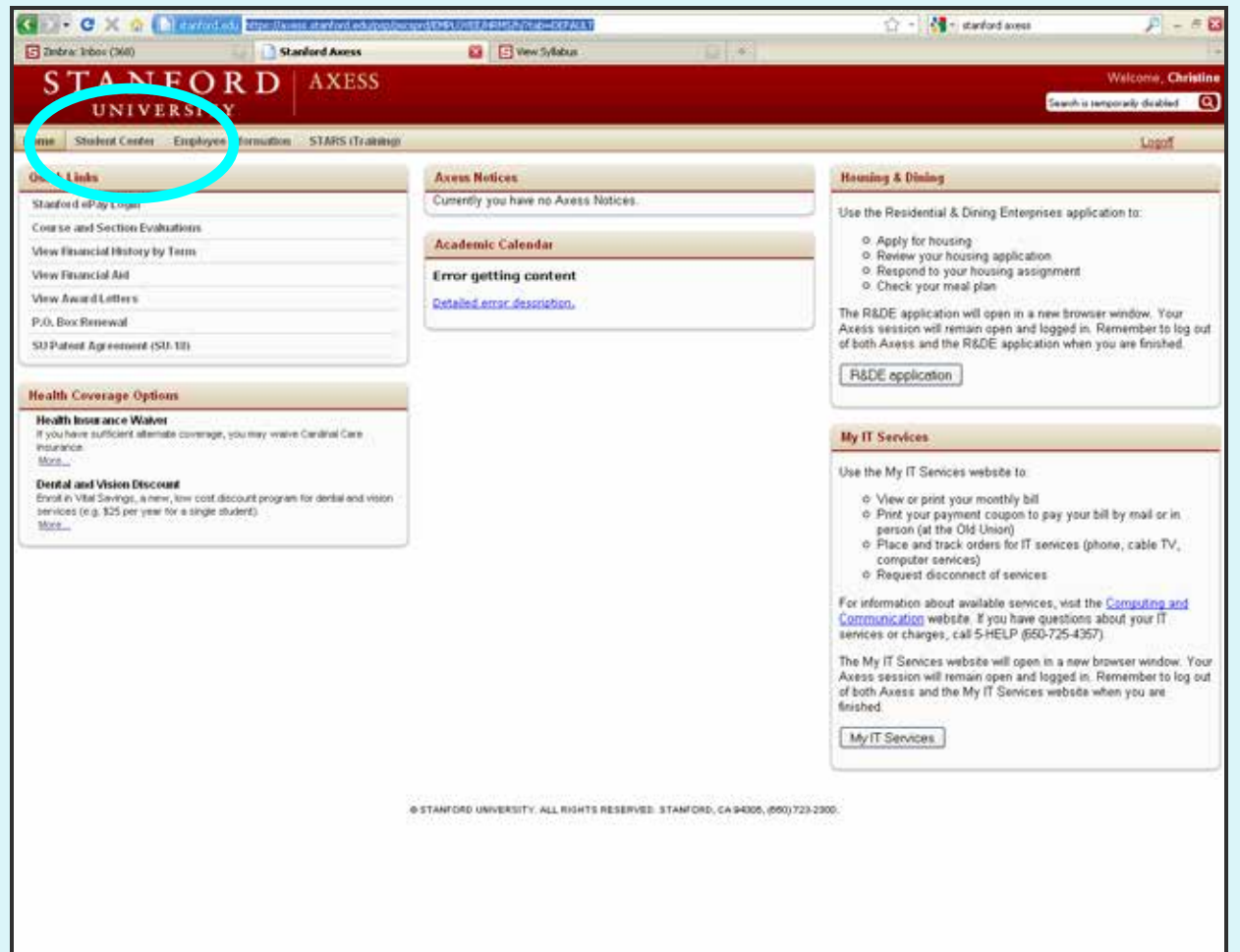

- **1. Log into Axess with your SUNET ID and password**
- **2. Go to the "Student Center" tab**

## **Enrolling in classes (continued)**

### **http://axess.stanford.edu**

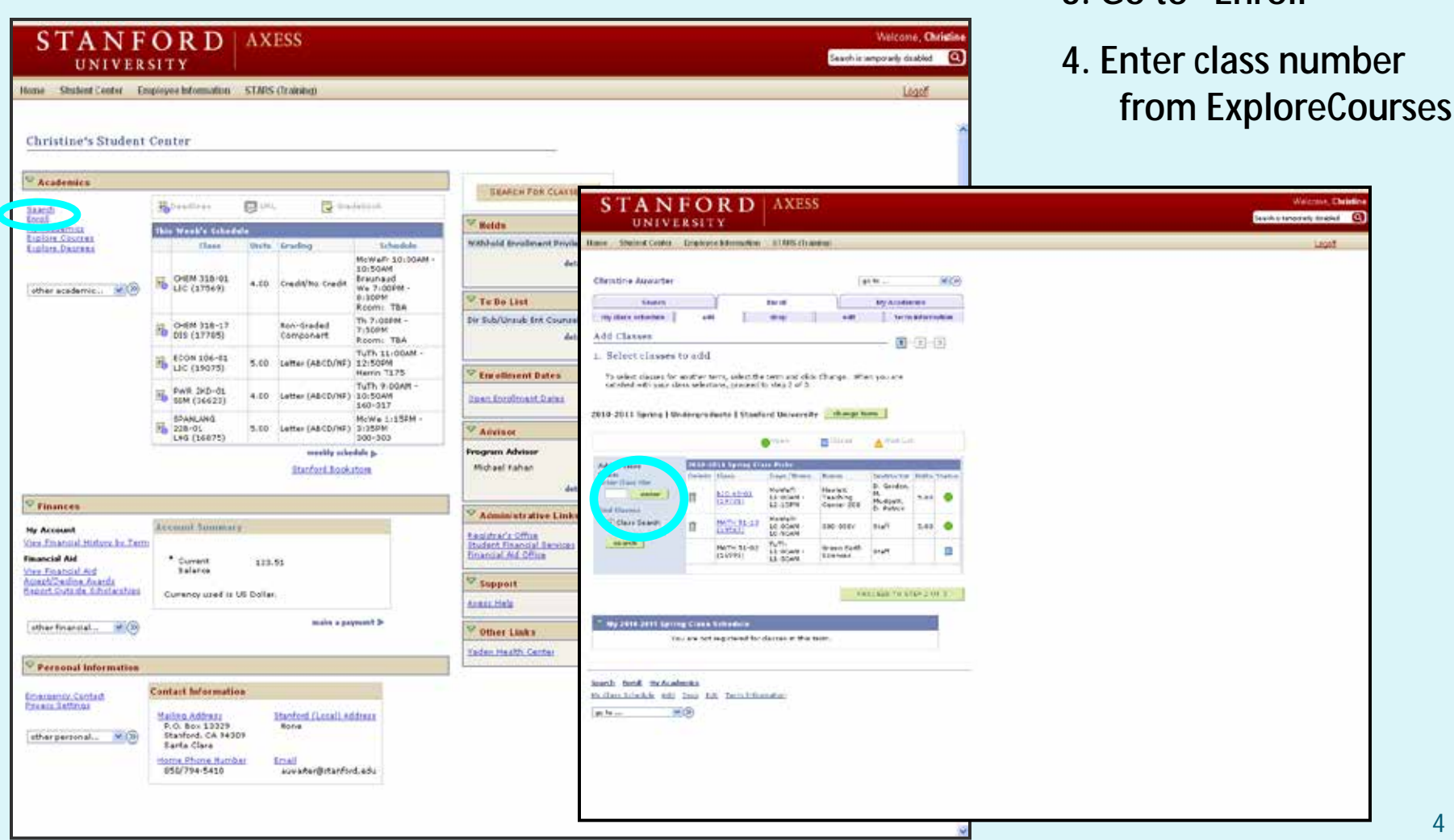

**3. Go to "Enroll"**

## **Enrolling in classes (continued) Grading and Unit Options http://axess.stanford.edu**

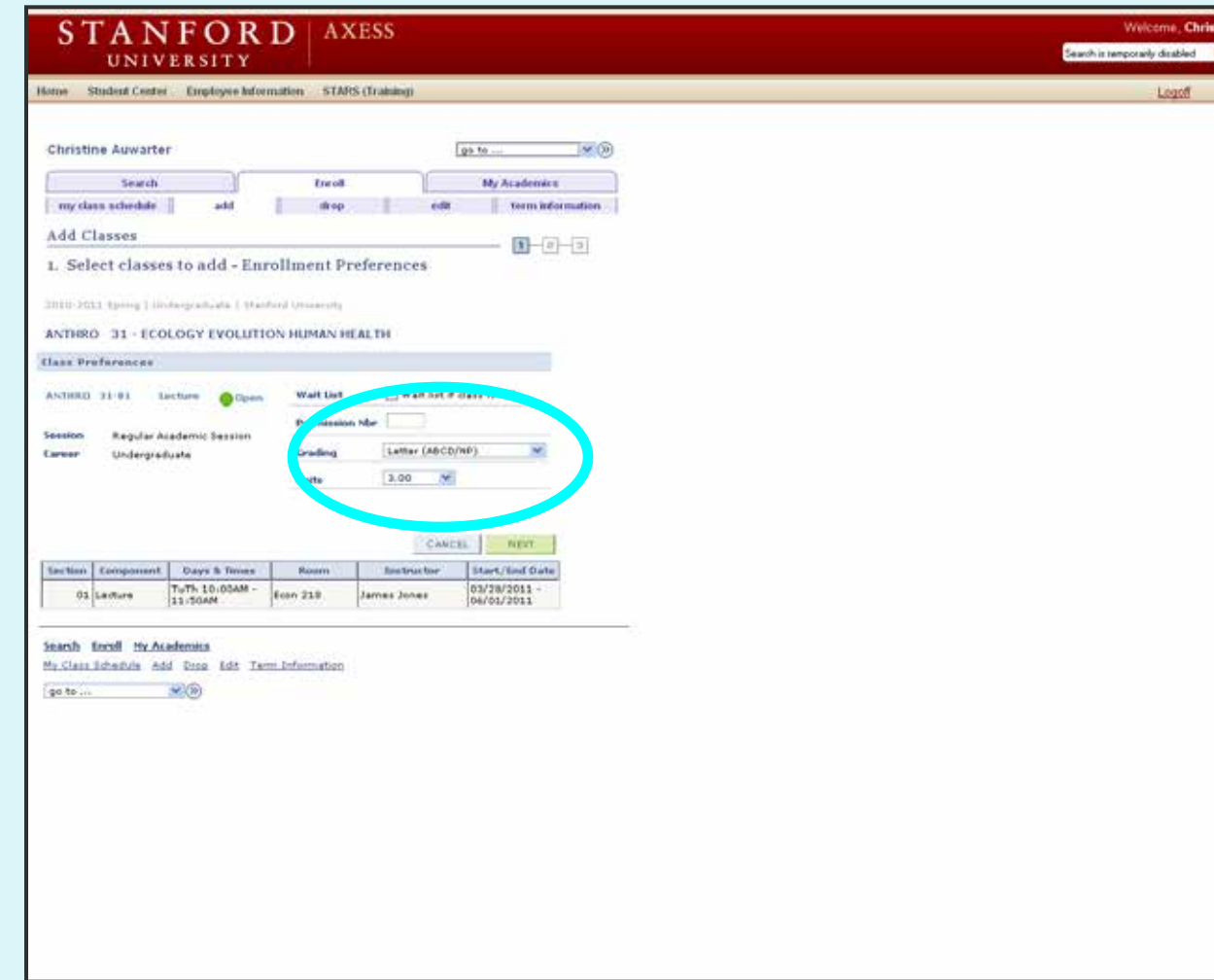

**5. Make sure you have the right grading basis (letter or credit/no credit) and the right number of units**

**Note: You can change the units option until the Final Study Deadline & the grading option until the Change of Grading Basis Deadline**

**http://studentaffairs.stan ford.edu/registrar/acade mic-calendar-1213**

## **Enrolling in classes (continued)**

#### **http://axess.stanford.edu**

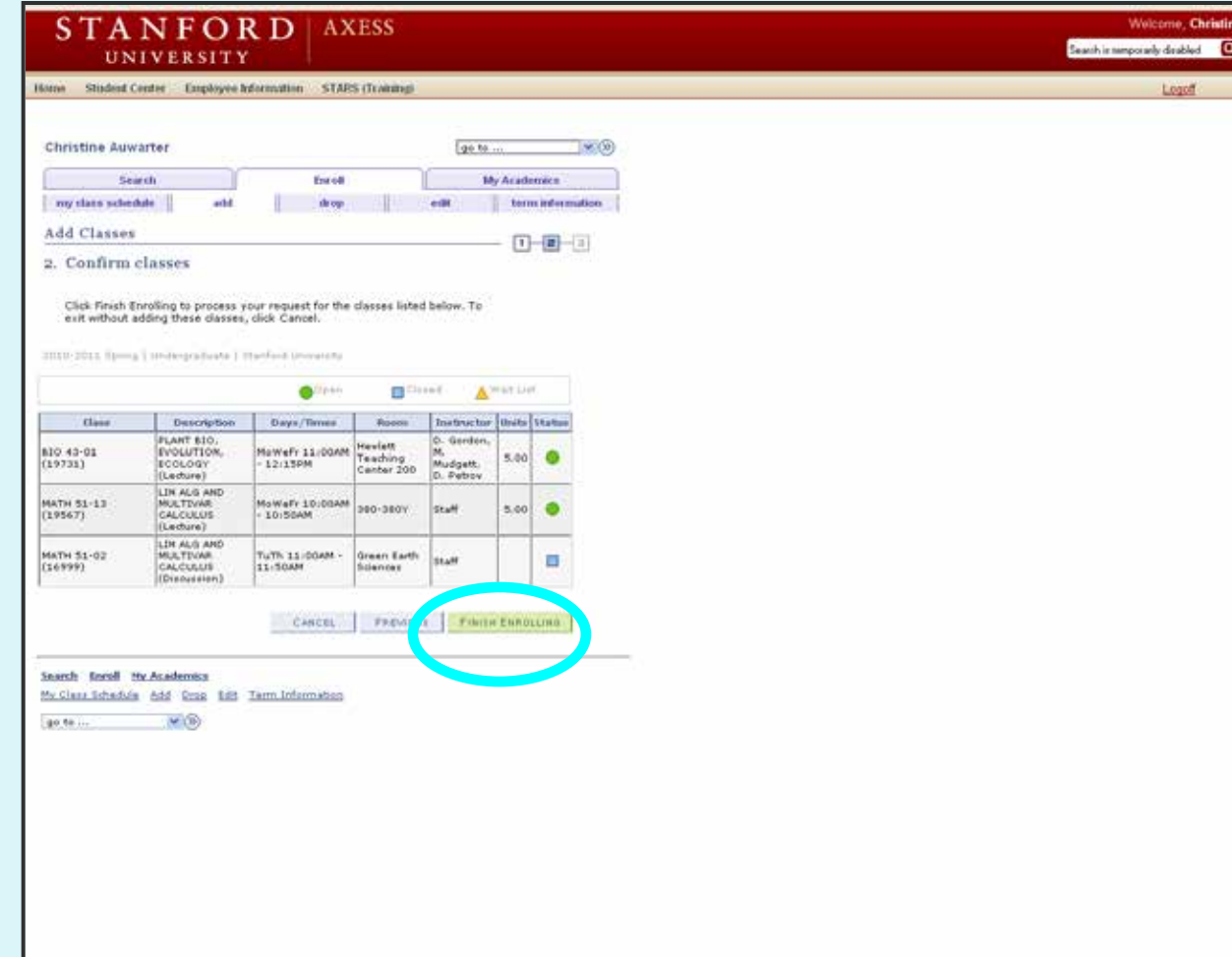

**6. After clicking "Next," click "Proceed to Step 2 of 3" and then "Finish Enrolling"**

# **Enrolling in Independent Study**

#### **http://axess.stanford.edu**

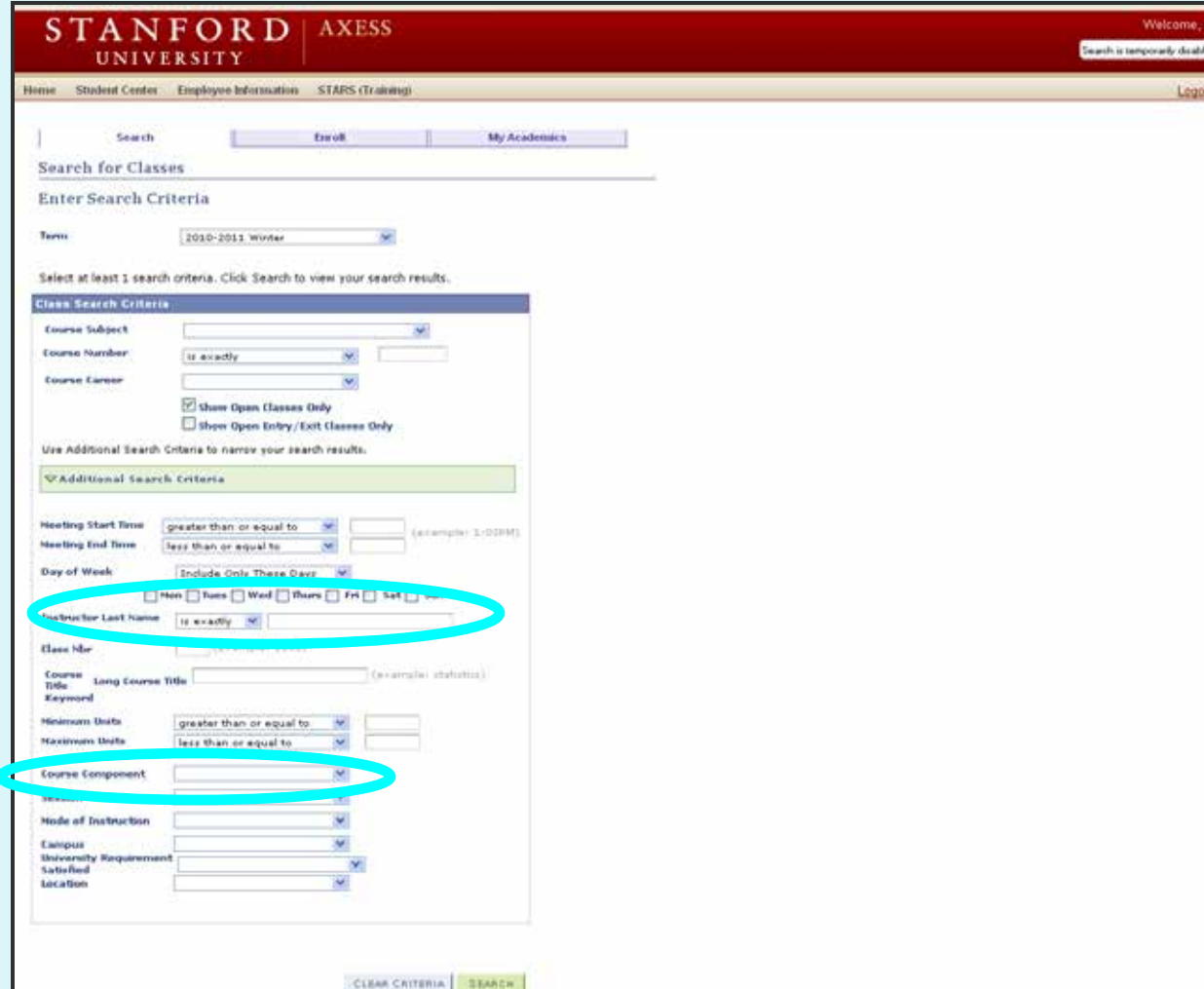

- **1. Under the Student Center tab, click on the "Search" link under "Academics"**
- **2. Enter the instructor last name**
- **3. In "Course Component" field select "Individual Study"**
- **4. Hit "Search" and enroll in the class using the class ID number**

### **Searching for classes on ExploreCourses http://explorecourses.stanford.edu**

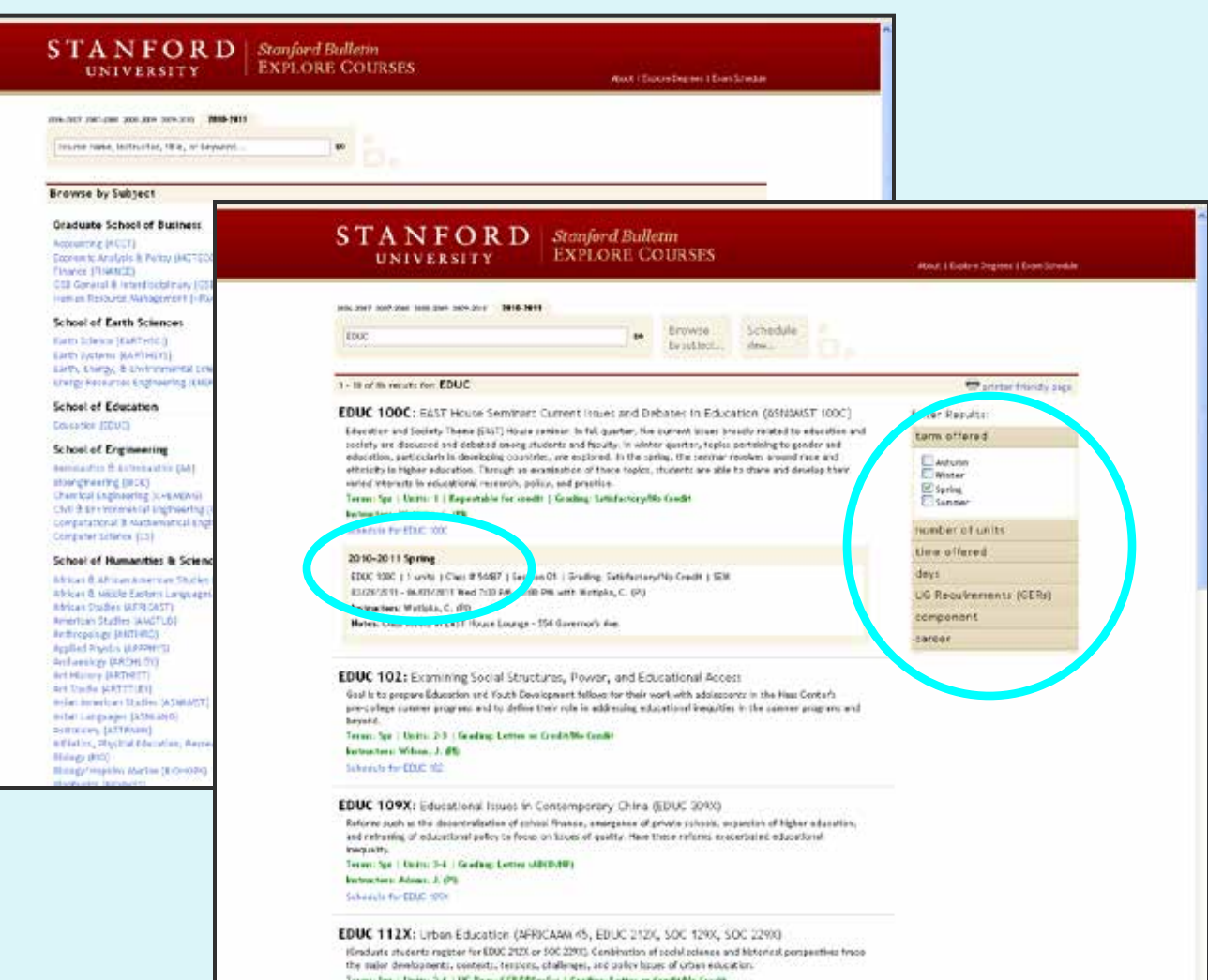

- **1. From the ExploreCourses website, search for classes by school, department, class name, or number**
- **2. After clicking on a department, you can search for classes by quarter offered, units, times, and more**
- **3. Hit "Schedule for \_\_\_\_\_" for more information**

## **Using CourseRank**

### **http://courserank.stanford.edu**

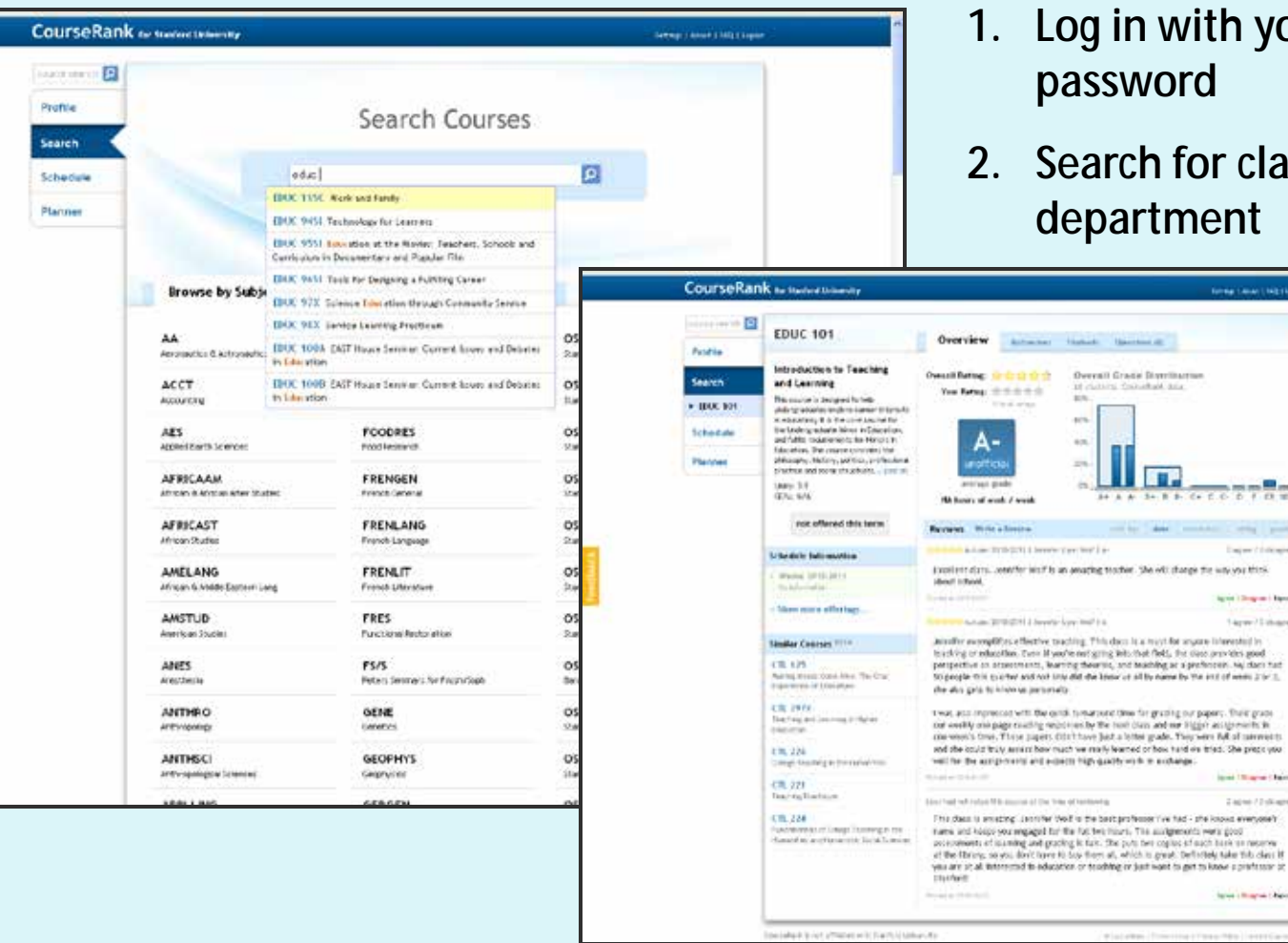

- **1. Log in with your SUNET ID and password**
- for classes by name or ment

merican teknologi

mm<sup>in</sup>m The prod-Departments though the way you think. lared Libraries | Band 1-ayer/2 charm

ac signations and when that

hard on tried. She prece you hange:

t to get to know a preference of forest children Chave

**Street Till agree Chairs Zape (Zokaze** 

*<u>Inserter</u>* 

## **Using Coursework (continued) http://coursework.stanford.edu**

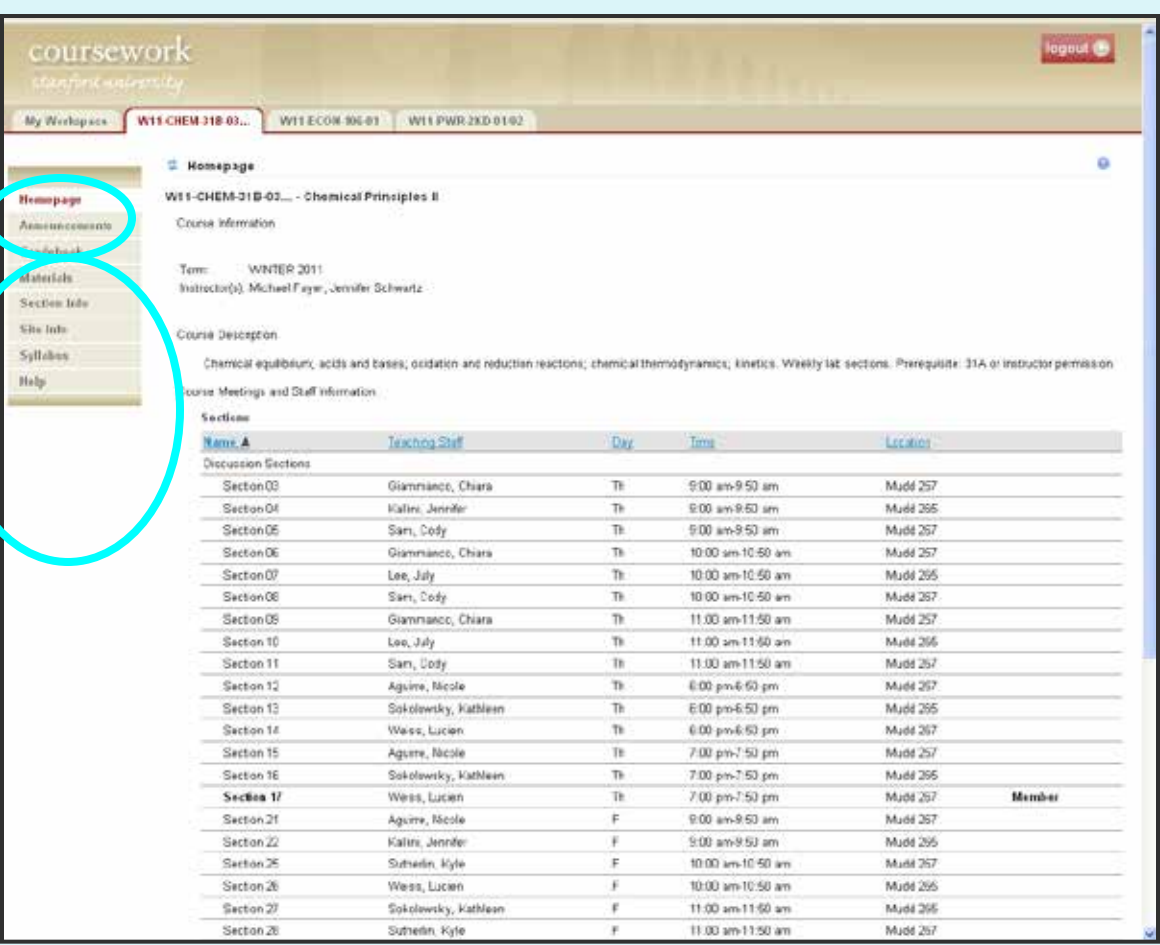

- **1. Log onto Coursework with your SUNET ID and password**
- **2. Search classes using the tabs for the classes you are enrolled in (Information is in the left sidebar)**
- **3. To change which tabs are visible, use the "My Preferences" tab**

## **How to review your Stanford bill http://axess.stanford.edu**

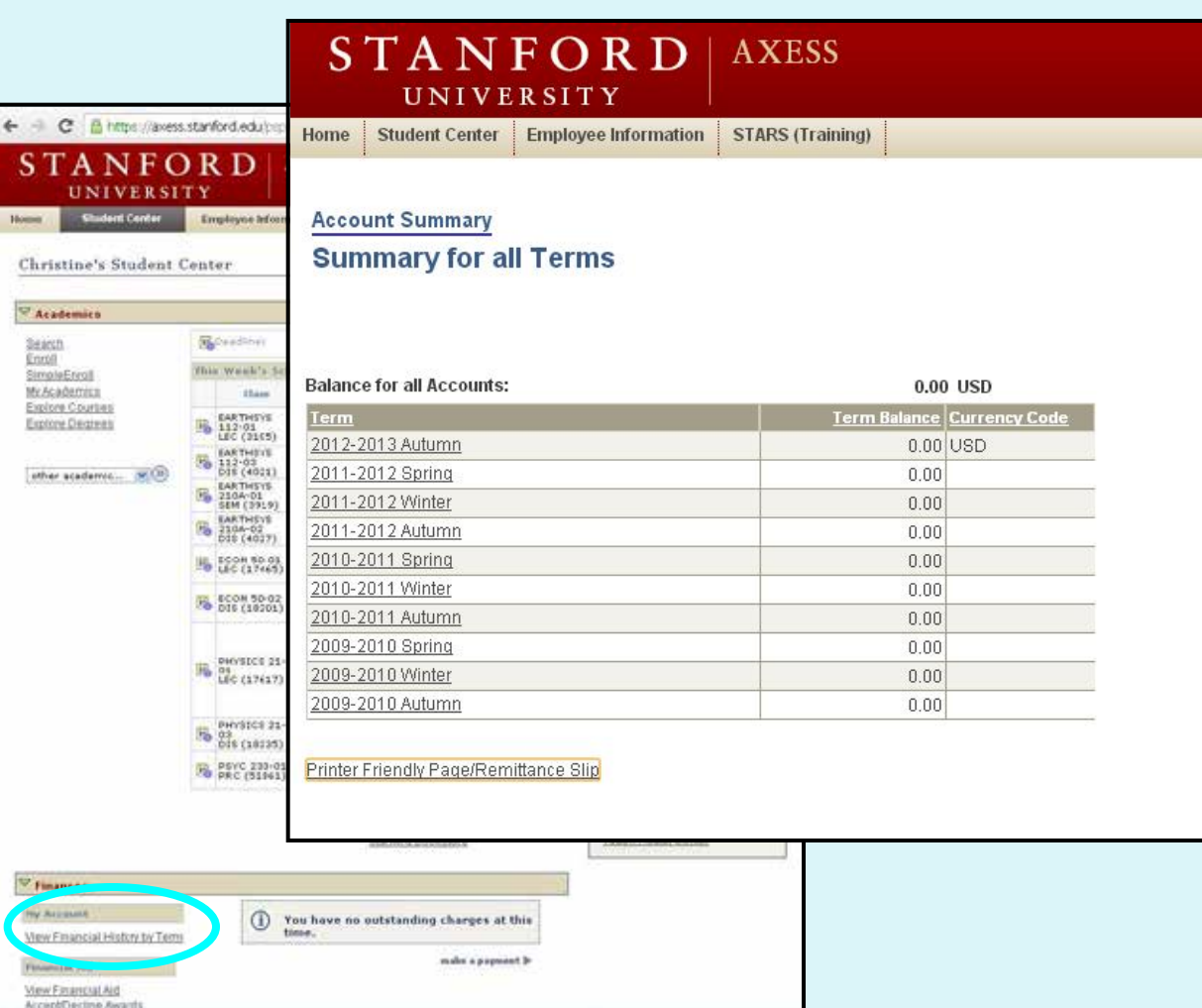

- **1. In Axess, in the Student Center, scroll down to "Finances" and click "View Financial History by Term"**
- **2. Choose a quarter for a detailed view of expenses and payments**

### **Accessing and paying your Stanford bill http://axess.stanford.edu**

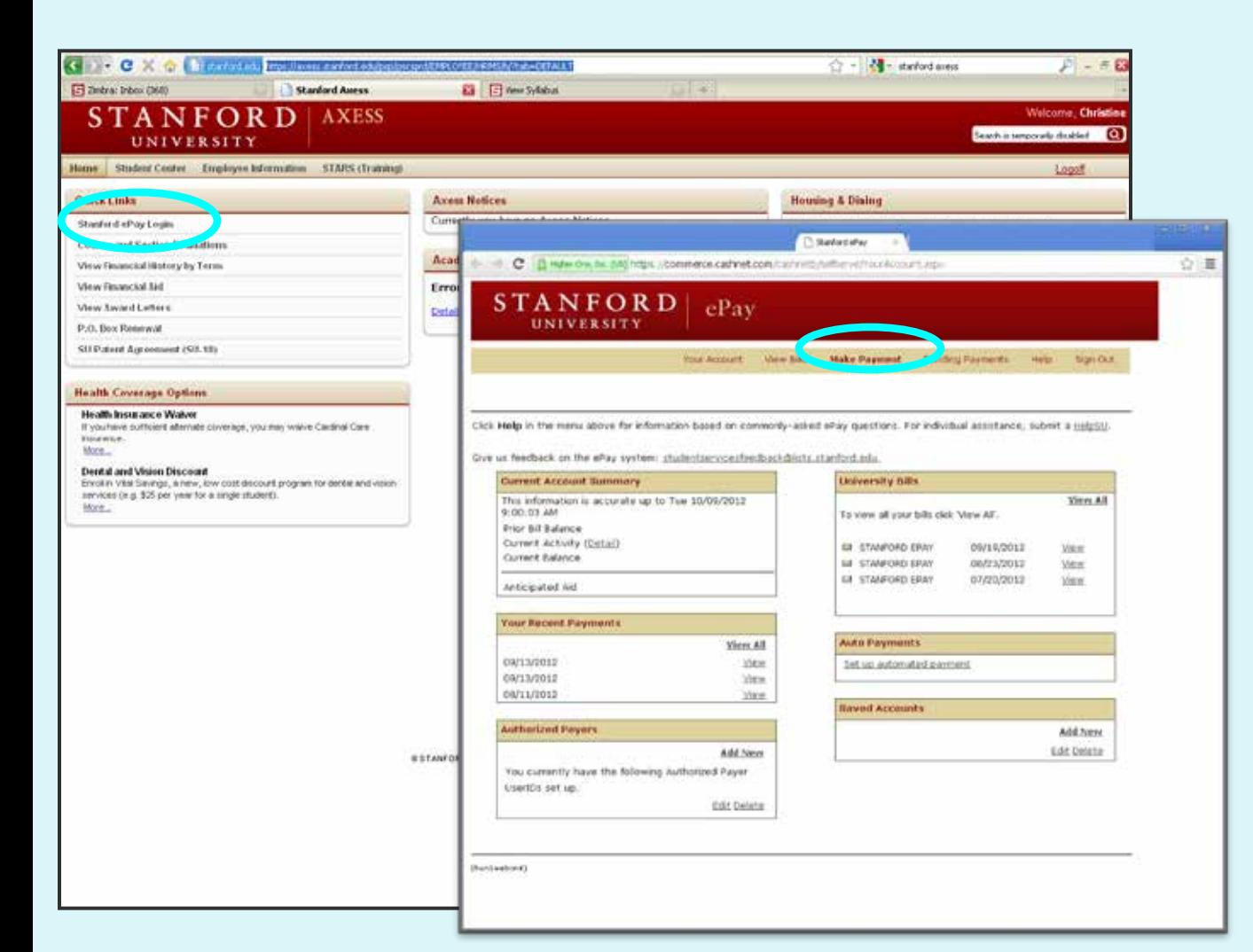

- **1. Log onto Axess with your SUNET ID and password**
- **2. Click "Stanford ePay Login" on the left sidebar**
- **3. Go to "Make Payment" on the top tab bar**

### **Accessing and paying your Stanford bill (continued) http://axess.stanford.edu**

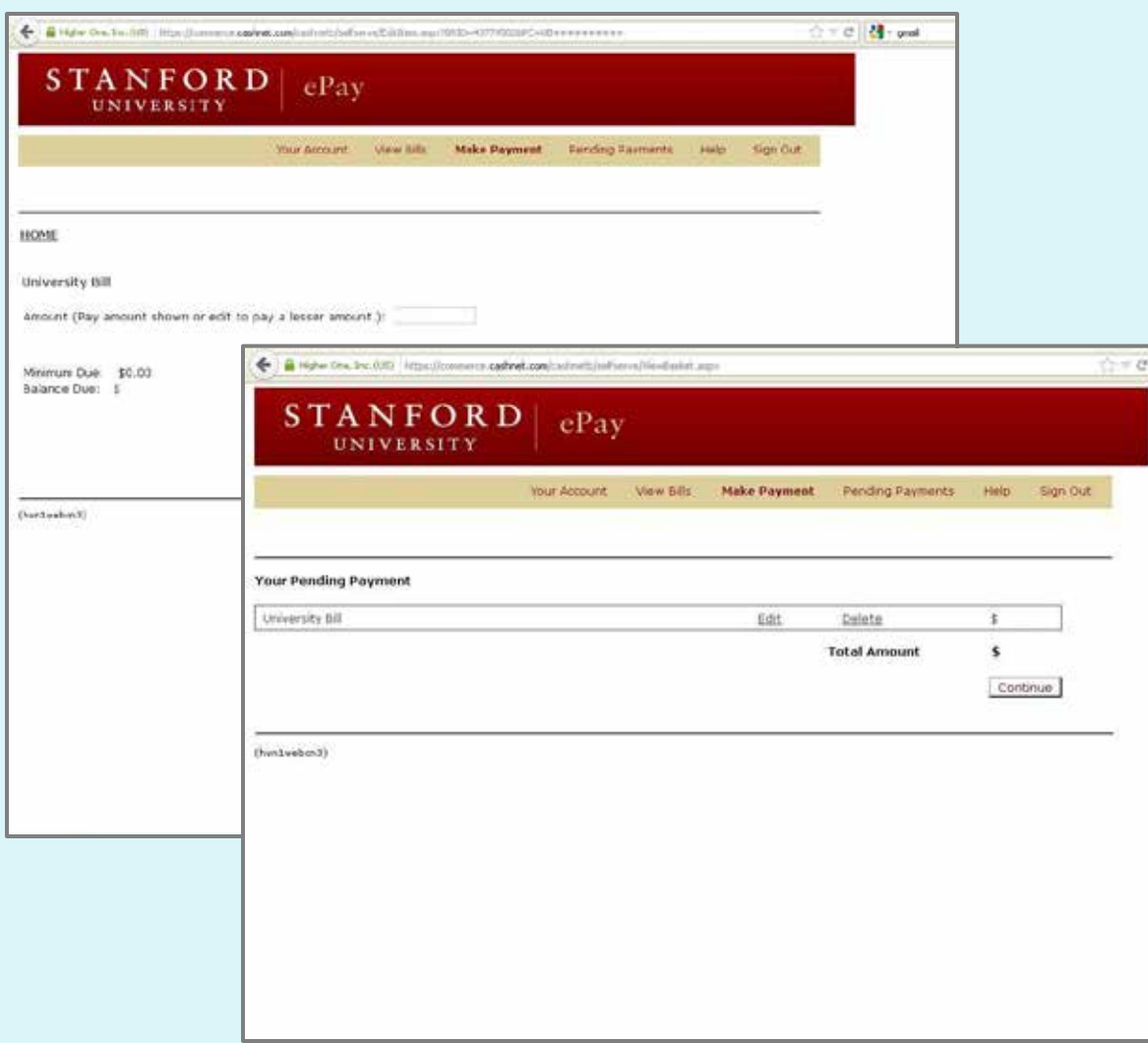

- **4. Enter the payment amount**
- **5. Click "Add to Pending Payment"**
- **6. Click "Continue" and follow directions to complete payment**

## **Setting up Direct Deposit**

#### **http://axess.stanford.edu**

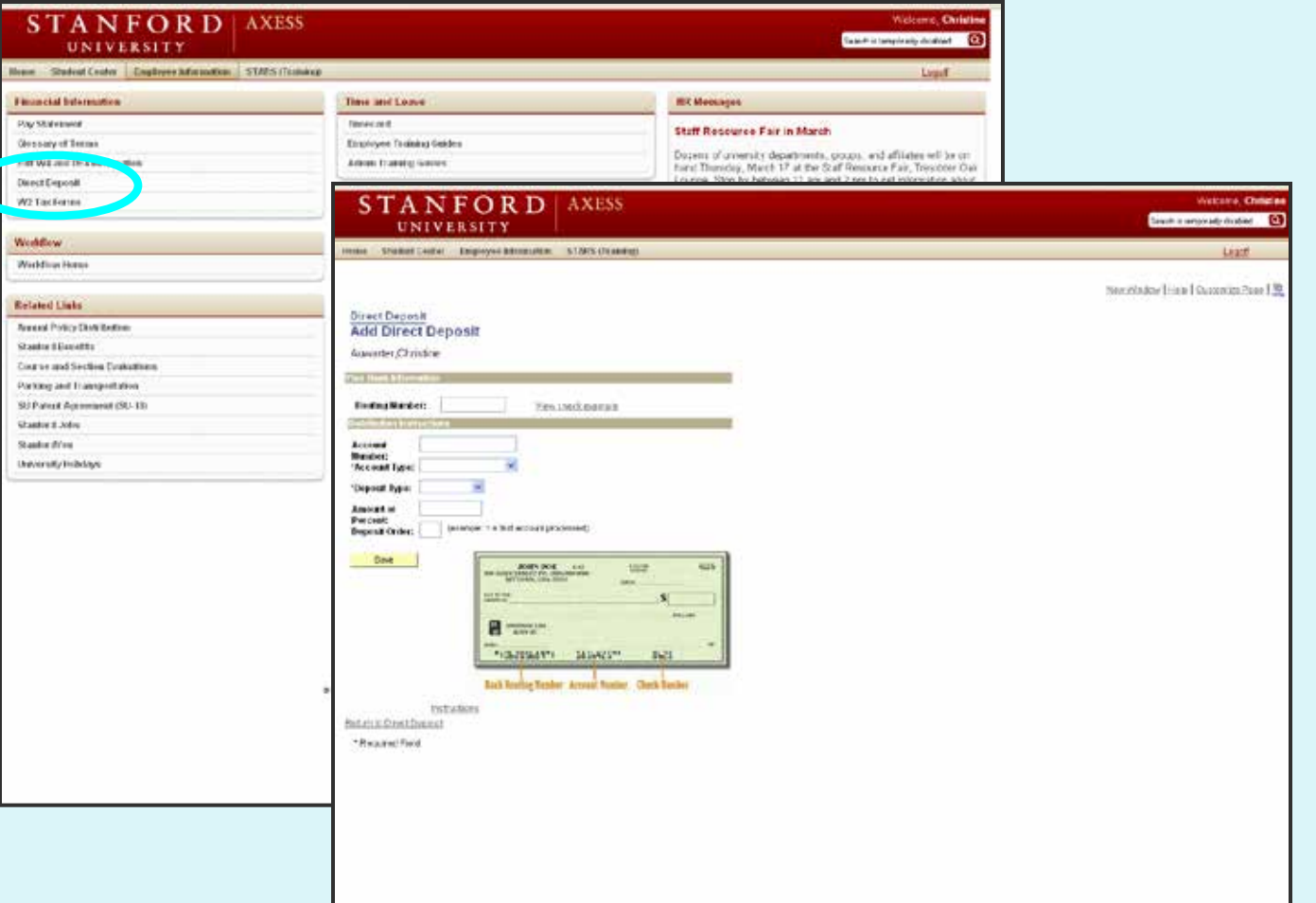

- **1. Log into Axess and go to "Employee Information"**
- **2. Click "Direct Deposit" in the left sidebar and enter your account information**